在設備清單中,選擇 "智慧 排插" 。

T

**MARK** 

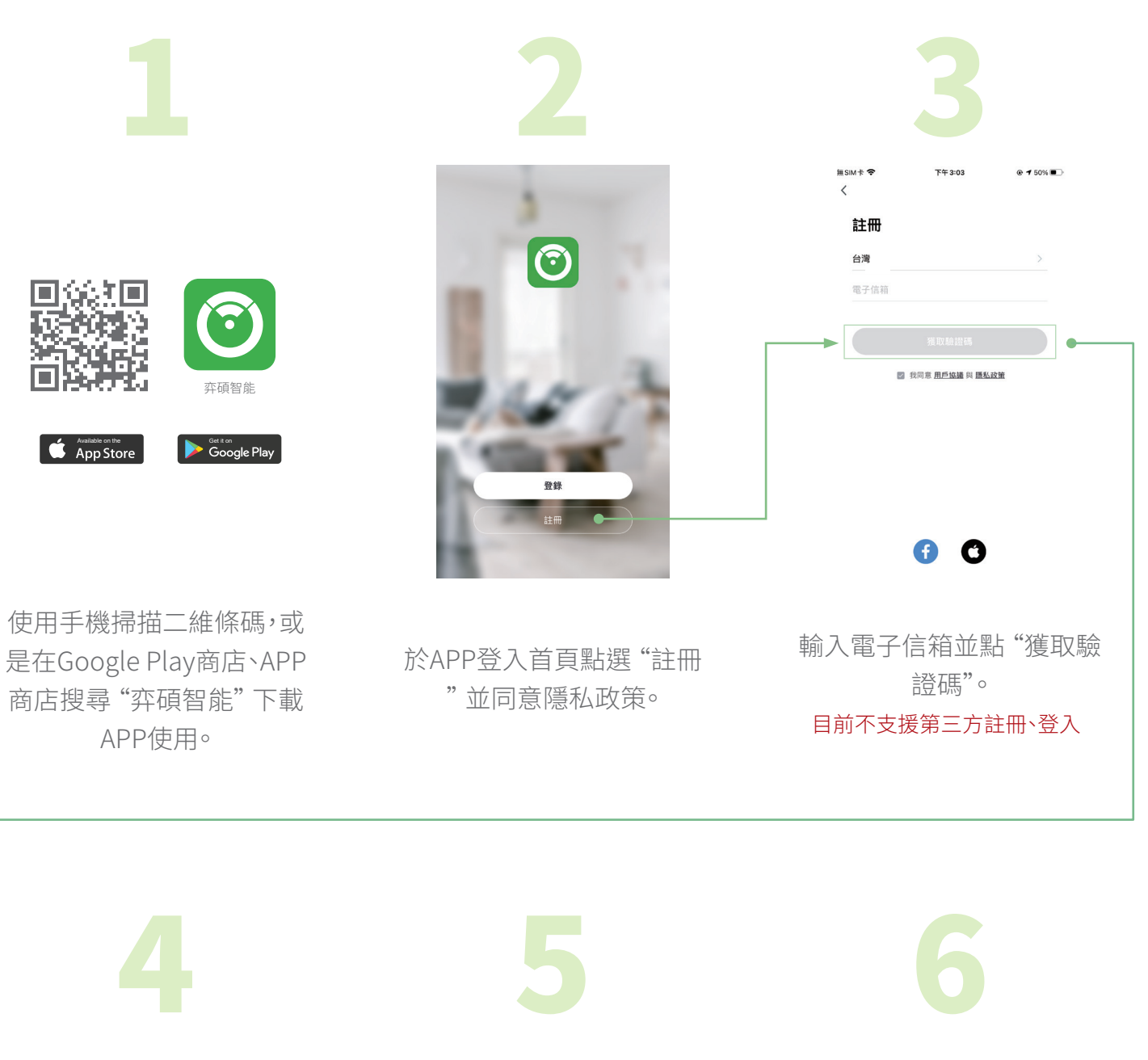

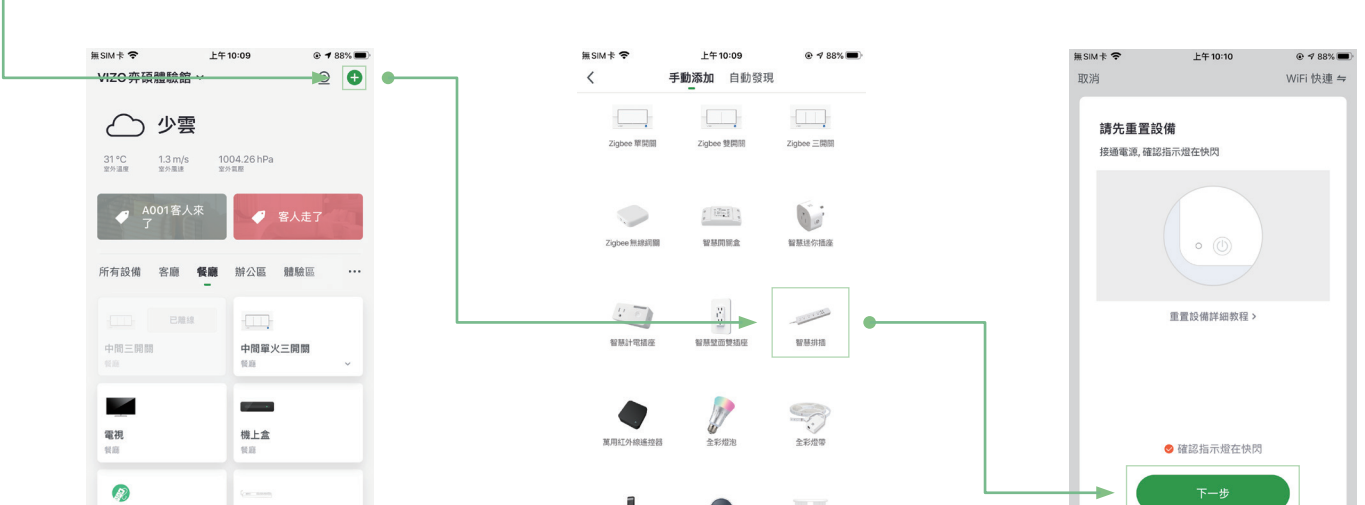

ł

**VIZO APP的安裝與首次運行**

點選右上角"∠"進入更 多設定頁面。

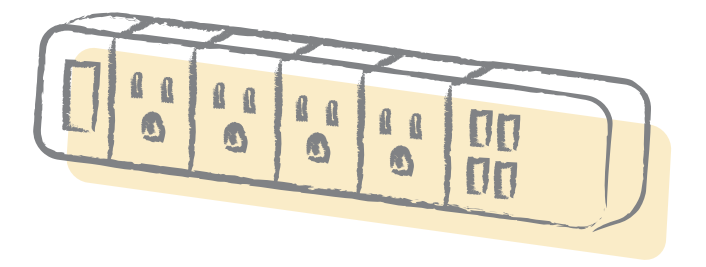

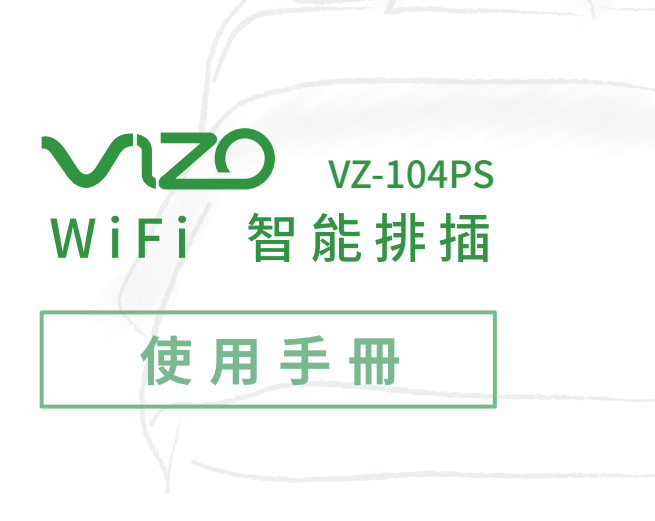

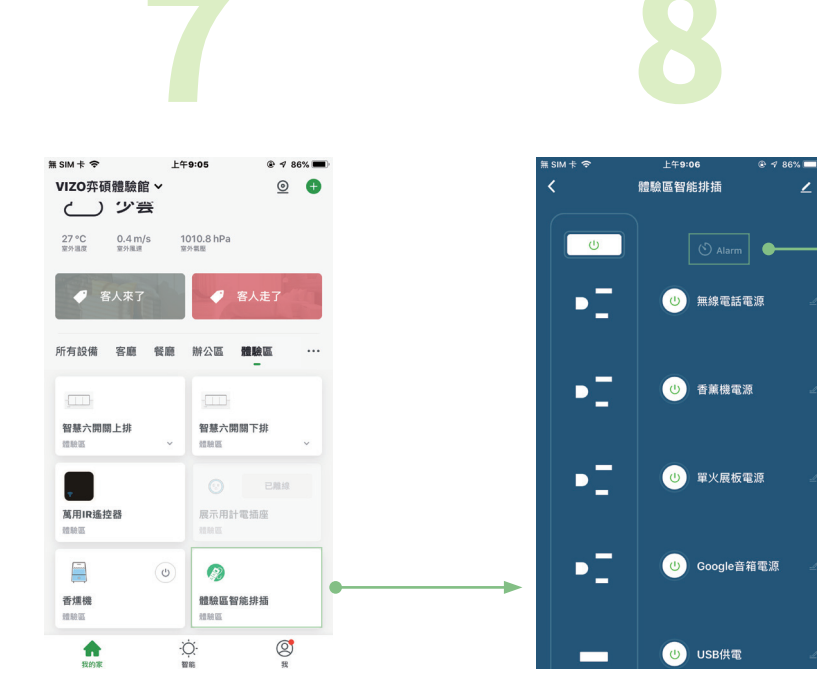

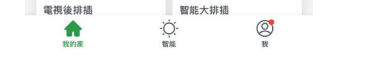

將手機連網到家用Wi-Fi,點 撰右上角"o"新增設備。

輸入Wi-Fi密碼後 "確認指 示燈在快閃" ,再按 "下一 步" 完成添加設備。

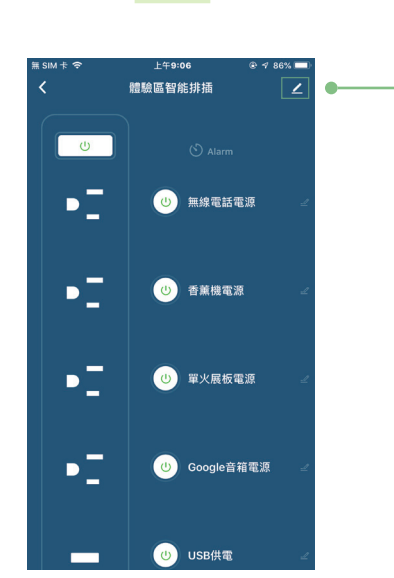

可各別或全部一起控制 插座,也有 "定時排程" 功 能。

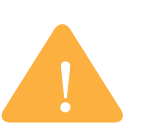

"定時排程" 設定時間自動 定時開/關。

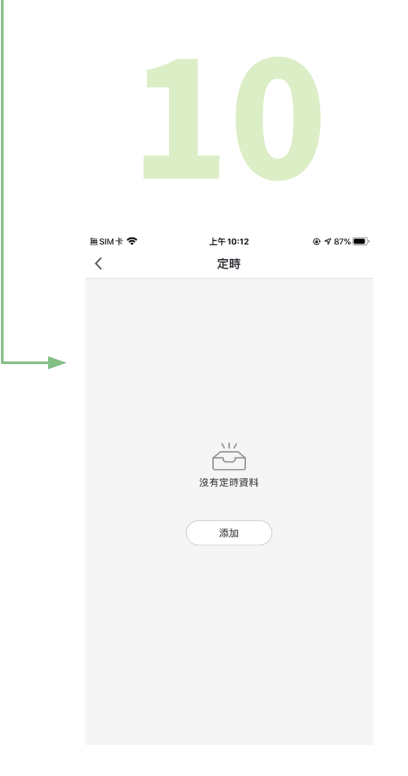

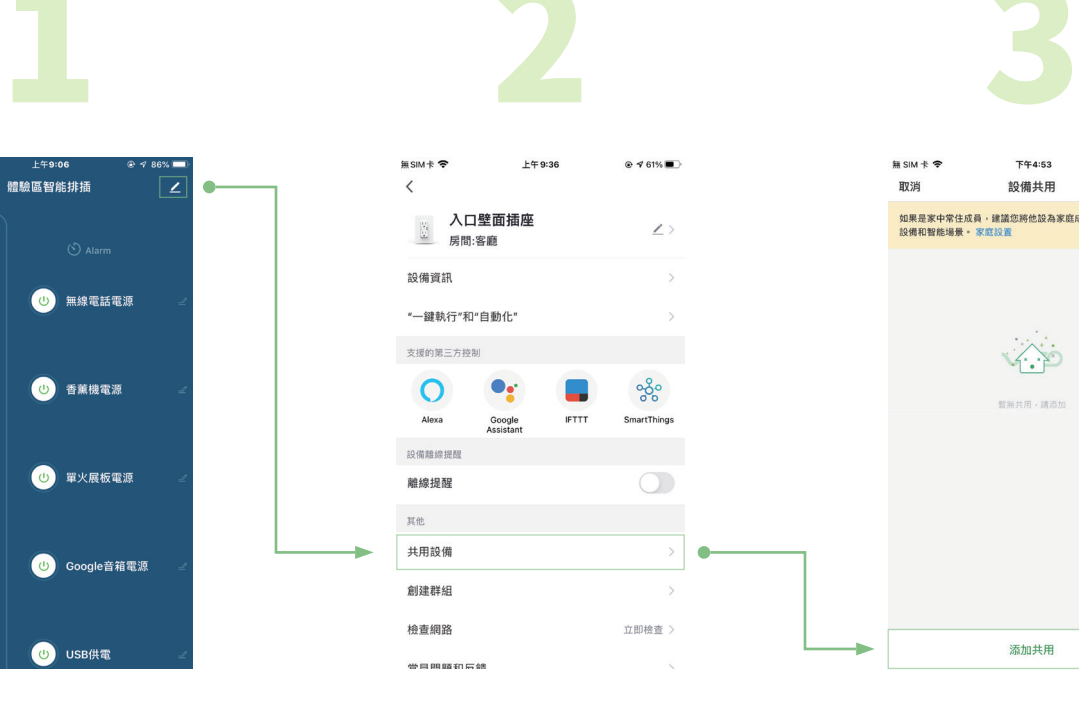

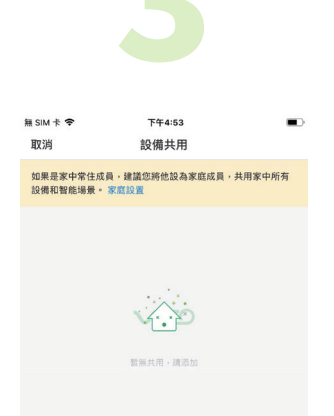

選擇 "共用設備" 項目。

按下 "添加共用" 輸入被分享 者的VIZO帳號,完成後被分 享者即可一同控制該裝置。

添加共用

型式認證合格之低功率射頻電機,非經許可,公司、商號或使用者均不得擅自變更頻率、加大功率或 變更原設計之特性及功能。

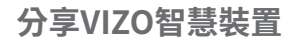

低功率射頻電機之使用不得影響飛航安全及干擾合法通信;經發現有干擾現象時,應立即停用,並改 善至無干擾時方得繼續使用。前項合法通信,指依電信法規定作業之無線電通信。低功率射頻電機須 忍受合法通信或工業、科學及醫療用電波輻射性電機設備之干擾。

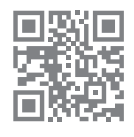

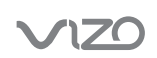

家庭WiFi的佈局應盡量涵蓋到所有VIZO WiFi智慧產品,否則太差的WiFi收訊可能 會造成VIZO連線不穩定甚至離線無法操作。建議在配置VIZO WiFi智慧插座時選擇 訊號強度較佳的家用AP來連線,收訊太差請考慮增設無線橋接器。

弈碩科技股份有限公司 | 官方網站 www.vizo.com.tw 710 台南市永康區復華五街55巷17號 服務電話 06 - 312 5760

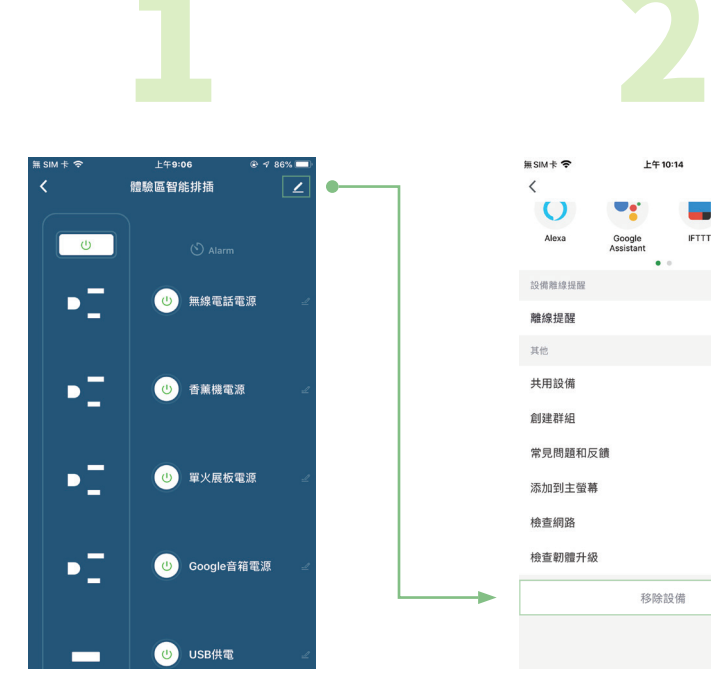

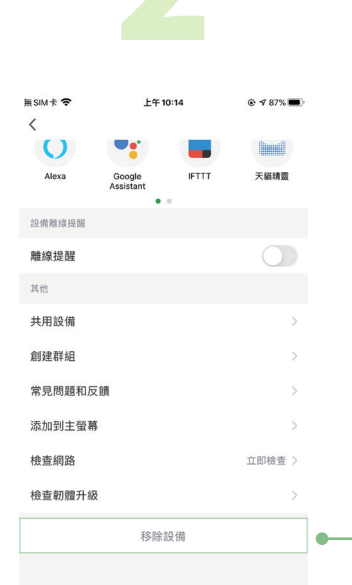

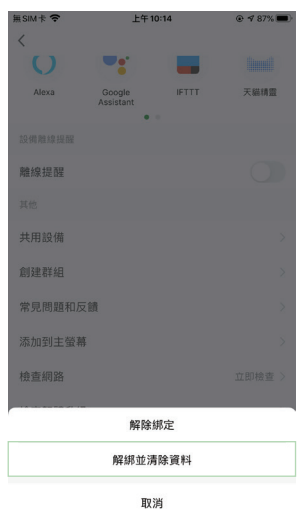

進入 "移除設備"。

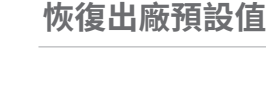

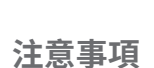

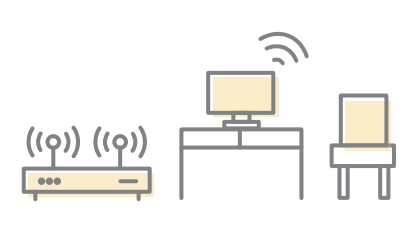

## **LED指示燈**

**外觀介紹**

## **低功率電波輻射性電機管理辦法**

點選右上角"乙"進入更 多設定頁面。

在APP列表選擇 "欲新增 的裝置" ,對裝置做個人化 設定。

連線指示燈若非快閃狀態, 請按任意開關按鍵5秒將 插座切換至快閃配網模式。

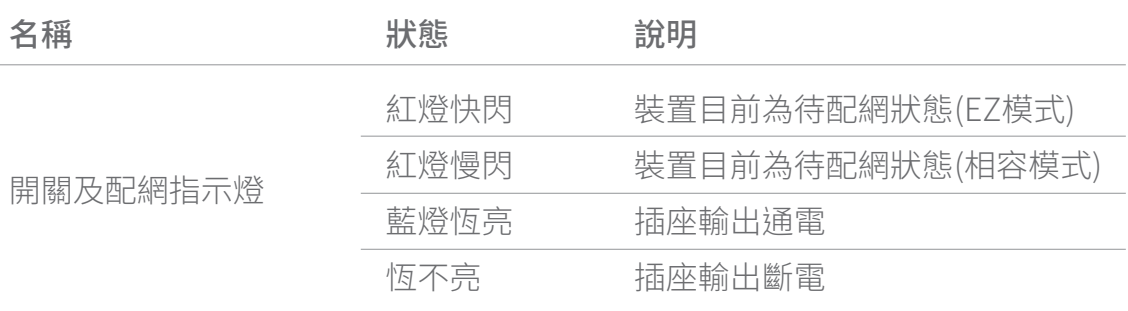

[第十二條]

[第十四條]

VIZO官方Line

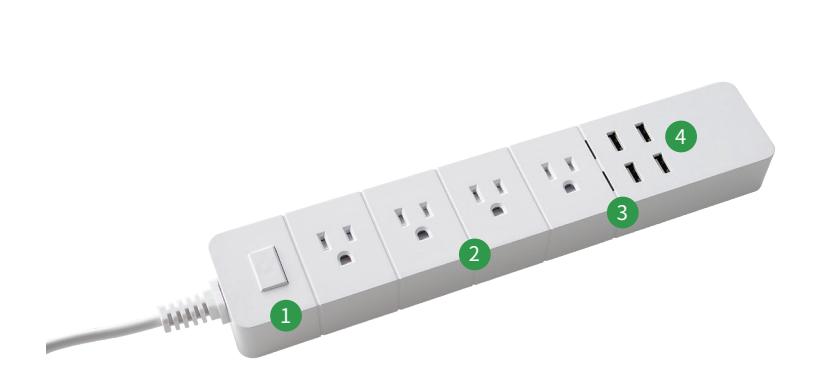

- 1 VIZO WiFi 智慧插座電源開關(按壓切換插座通電與斷電狀態)
- 2 台灣規格三孔電源插座(經由VIZO智慧控制的電源插座,連接 至欲控制的電器插頭)
- 3 智慧插座通/斷電及連網指示燈
- 4 USB充電孔

裝置恢復出廠預設值後,將從裝置列表 移除,裝置的相關設定將全部清除。

選擇 "解綁並清除資料"。

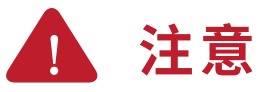